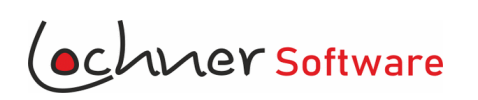

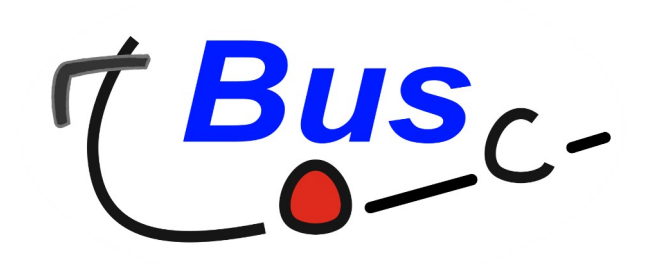

# **LocBus**

Software für Busunternehmer - Anleitung

© Lochner Software - Robert Lochner Eckersdorfer Str. 11 95490 Mistelgau Post@Lochner-Software.de

### *Vorwort*

Seit über 25 Jahren entwickle ich Software für den eigenen Busbetrieb. In all den Jahren ist ein umfangreiches Programm für den täglichen Einsatz in privaten Omnibusgewerbe entstanden. Alle Aufträge lassen sich übersichtlich verwalten und auswerten.

Von der Erfassung über Kalkulation und Disposition bis zum Fahrauftrag, alles lässt sich mit dieser Softwarelösung organisieren.

Für die Arbeit im Team kann auf die Datenbank im Netzwerk zugegriffen werden. So sind alle Mitarbeiter immer auf dem aktuellen Stand.

Alle Rechte bleiben Lochner Software bzw. Robert Lochner vorbehalten.

Lochner Software übernimmt keine Haftung für etwaige Schäden an Computern, die durch den Programmcode von LocBus entstehen.

Sollten Sie Verbesserungsvorschläge haben, würde ich mich über eine Nachricht freuen.

#### Hinweise zu dieser Anleitung:

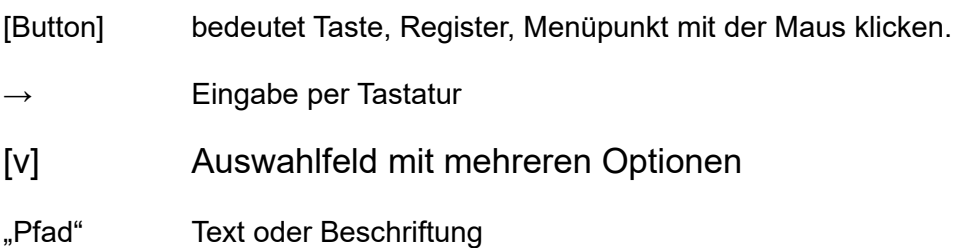

Das Kennwort für Nutzer und Administratoren bei Auslieferung: 0000

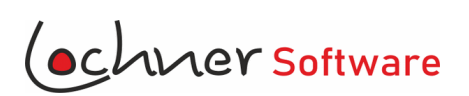

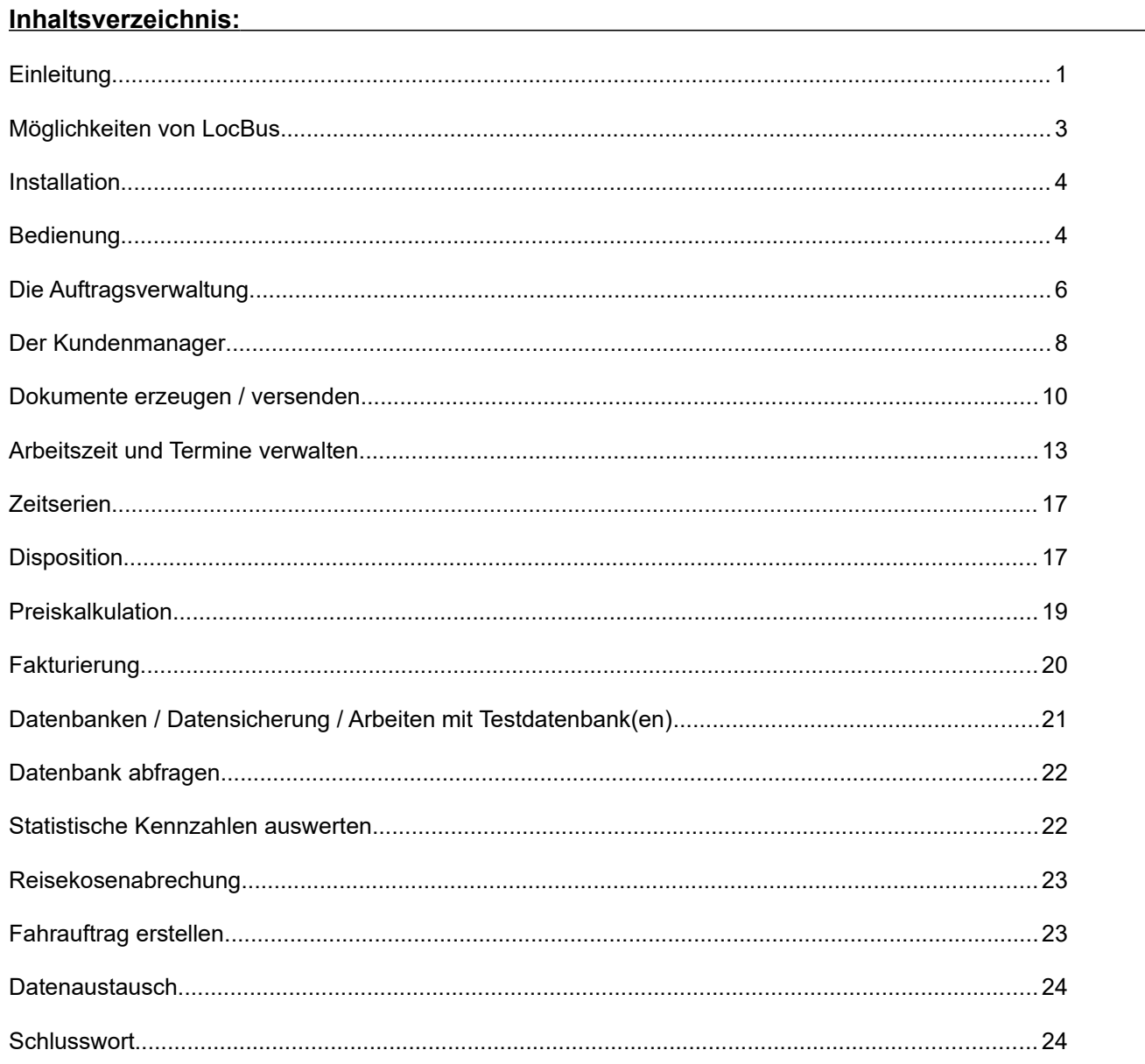

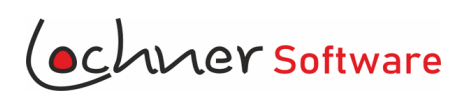

# **Möglichkeiten von LocBus:**

- Kundendaten verwalten, filtern und für Serienbrief exportieren
- Aufträge mit verschiedenen Leistungsbausteinen erfassen und verwalten
- Netzwerk- und Cloudfähig (keine Datenverschlüsselung, keine Datensatzsperre)
- Gemeinsamer Datenzugriff von mehren Arbeitsplätzen aus
- Arbeitszeiten der Mitarbeiter verwalten und auswerten
- Urlaub verwalten
- Ruhezeiten der Fahrer:inen erfassen
- Standzeiten der Fahrzeuge verwalten
- Serienerfassung von Arbeitszeiten, Ruhezeiten etc.
- Feiertage für alle Bundesländer automatisch generieren
- Busdisposition mit grafischer Übersicht
- Mitarbeiterdisposition mit Ruhezeiten und grafischer Übersicht
- Kostenkalkulationen erstellen mit saisonal unterschiedlichen Daten
- Angebote und Bestätigungen direkt aus dem Programm an Kunden versenden
- Dokumente wie Angebote und Bestätigungen mit LibreOffice nach eigenen Wünschen anpassen, erzeugen und als PDF speichern
- Fakturierung: Rechnungen erstellen, drucken, als PDF speichern und per Mail direkt versenden
- Statistische Auswertung von Umsatz, Auslastung und Preisentwicklung
- Reisekostenabrechnung auf Knopfdruck
- Fahrauftrag für Fahrer erstellen

# **LibreOffice zum Aufbau und Bearbeiten von Dokumenten:**

Voraussetzung für das Aufrufen und Bearbeiten von Angeboten, Bestätigungen und weiteren Dokumenten ist eine installierte Version von LibreOffice.

LibreOffice ist ein kostenloses, leistungsstarkes Office-Paket . Sie können es kostenfrei unter **https://de.libreoffice.org** herunterladen und nutzen.

LibreOffice vereint mehrere Anwendungen:

- Writer die Textverarbeitung
- Calc die Tabellenkalkulation
- Impress das Präsentationsprogramm und weitere Programme

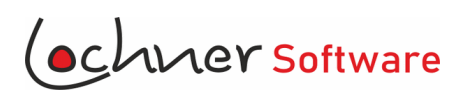

# **1. Installation:**

- Laden Sie die Datei LocBus Install 3.00.msix aus dem Internet herunter und speichern Sie die Datei in einen beliebigen Ordner auf der Festplatte.

- [LocBus Install 3.00.msix] Doppelclicken Sie auf die Datei.
- Folgen Sie den Installationsanweisungen.

Bevorzugte Ordner:

- für die Anwendung: ...Programm(x86)\LocSoft\LocBus
- für Nutzerdaten: .. Dokumente .. LocSoft\LocBus\Dokumente
- für die Datenbank: ... Dokumente ... LocSoft\LocBus\Datenbank

Sie können für die Datenbank jeden Ordner mit Schreibrechten wählen, z.B. auch einen Cloud-Ordner oder auf einen externen SERVER.

Sollte der Virenscanner während der Installation die Anwendung scannen, warten Sie bis der Scanvorgang beendet ist. Fehlermeldungen während des Scanvorgangs können Sie ignorieren

LocBus kann unter den Betriebssystemen Windows 7,8,10 und 11 installiert werden.

Nach erfolgreicher Installation finden Sie für LocBus einen neuen Eintrag im Startmenü. Über die Systemsteuerung lässt sich das Programm jederzeit wieder deinstallieren.

# **2. Bedienung**

Die Bedienung von LocBus ist so einfach, dass auf eine ausführliche Bedienungsanleitung verzichtet wird. Wer mit Office Anwendungen wie Word® oder Excel® umzugehen versteht, wird mit LocBus keinerlei Probleme haben.

# **2.1. Erste Schritte**

Wenn Sie LocBus um ersten mal verwenden, sind zunächst einige Programmeinstellungen notwendig.-

- Bestätigen Sie die Begrüßungstafel mit [Weiter]

- Im 2. Schritt wählen Sie einen Ordner für die Dokumentenvorlagen und die Datenbank. Möchten Sie LocBus im Netzwerk nutzen, wählen Sie bitte hier einen Ordner, der von allen Netzwerkteilnehmern aus erreichbar ist.

- 3. Schritt: Es ist zu Beginn eine Testversion installiert. Zum Freischalten der Vollversion:

[Vollversion registrieren] drücken

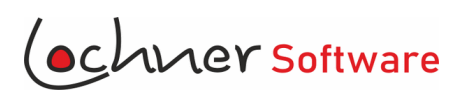

Die von LocSoft erhaltene Datei [unlock.key] öffnen.

Den zugehörigen → Freischaltcode eingeben. [Jetzt registrieren] Das neue Lizenzdatum wird angezeigt.

Sollten bereits mehrere Nutzer (siehe Nutzerkontensteuerung) angelegt worden sein, geben Sie hier bitte den vergebenen PIN ein. → Das Programm startet automatisch oder drücken Sie [START]

Bei Programmauslieferung ist der PIN 0000 vergeben.

### **2. 2 . Programmoptionen / Voreinstellungen / Nutzerkontensteuerung**

Zuerst sollen Sie unter [Extras] [Optionen] einige Stammdaten wie Mitarbeiter, Fahrzeuge und Kosten erfassen.

Menü: [Extras] / Optionen

Register [Programmeinstellungen]

Hier können Sie:

- eine andere Datenbank wählen (siehe auch Arbeiten mit Testdatenbanken)
- den Order für Dokumentenvorlagen neu einstellen
- einen Order zum Speichern von Ausgangsrechnungen festlegen
- Umsatzsteuersätze mit zugehörigen Zeitabschnitten anlegen. Bitte geben Sie die Umsatzsteuersätze ohne das %-Zeichen ein.
- einen Vorgang löschen. Der Schalter zum löschen wurde bewusst hier platziert, um ein versehentliches Löschen zu verhindern

Register [Fahrzeugdaten]

Hier können Sie:

- Fahrzeugdaten wie Kennzeichen, Indienststellung und Verkauf, Baujahr, Modell und Sitzplätze erfassen.
- erfassen Sie **unbedingt auch die Fahrzeugausstattung**. Diese wird für den Text im Angebot benötigt.
- durch Doppelklick in der Tabellenspalte können Sie die Sortierreihenfolge der Tabelle ändern.
- legen Sie für jedes Fahrzeug eine Position (Ordnungsreihenfolge) fest. Die Position bestimmt die Reihenfolge für die Anzeige in der Disposition

Register [Personaldaten]

Hier können Sie:

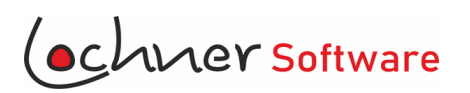

- Mitarbeiterdaten wie Name, Vorname, Geburtsdatum, Führerscheinnummer und Beschäftigungszeiten erfassen.
- durch Doppelklick in der Tabellenspalte können Sie die Sortierreihenfolge der Tabelle ändern.
- legen Sie für jeden Mitarbeiter eine Position (Ordnungsreihenfolge) fest. Die Position bestimmt die Reihenfolge für die Anzeige in der Disposition

Register [Kostenstrucktur]

Hier können Sie:

- Kilometerkosten (KM-Ko), Auslandszuschlag pro Kilometer (Zuschl.Ausl), Personalkosten (Pers.Ko), Fixkosten (Fix-Ko) erfassen
- durch Doppelklick in der Tabellenspalte können Sie die Sortierreihenfolge der Tabelle ändern.
- Es können entweder jährliche Zeitabschnitte oder kürzere Zeitabschnitte erfasst werden. z.B. 01.01.23 – 31.03.23 für das Frühjahr und 01.04.23 – 31.10.23 für Hauptsaison

Register [LocBus Nutzer]

- Das Register LocBus Nutzer ist nur für den Administrator sichtbar und änderbar
- **Legen Sie mindestens einen Administrator an.**
- Vergeben Sie einen eindeutigen  $\rightarrow$  PIN (z.B. 4 oder 5-stellige Zahlenkombination) für jeden Nutzer an.
- $\bullet \quad \rightarrow$  Unterschrift wird für Angebote und Bestätigungen benötigt
- $\rightarrow$  Kürzel (z.B. HM für Hans Müller) finden Sie auf Firmeninternen Dokumenten wieder
- [v] Berechtigung Administrator hat alle Berechtigungen und kann weitere Nutzer anlegen Geschäftsleitung kann keine Nutzer anlegen Benutzer kann keine Statistiken aufrufen kann keine Arbeitszeiten ändern

# **3. Die Auftrags -Verwaltung**

# **3.1. Datensatz anlegen, navigieren und löschen**

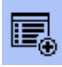

- Einen neuen Datensatz anlegen, anschließend wählen Sie einen Kunden aus. (Sie Kundenmanager)

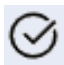

Auftrag speichern

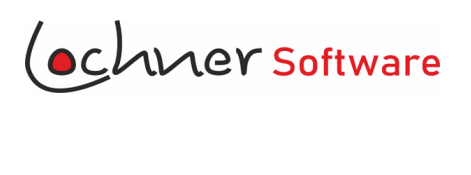

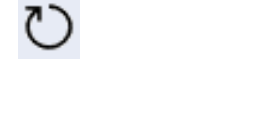

15444

Alle Eingaben bis zur letzten Speicherung rückgängig machen

Benutzen Sie diese Schalter, um durch die Datensätze zu Blättern oder eine bestimmte Vorgangsnummer aufzurufen. Vorgangsnummern werden fortlaufend automatisch vergeben und ist nicht frei wählbar.

Der Schalter für das Löschen von Mitgliedern wurde bewusst in Menü: [Extras] [Optionen] platziert. Dadurch soll ein versehentliches Betätigen verhindert werden.

### **3.2. Besondere Eingabefelder in der Auftragsmaske:**

- Bei [v] Fahrzeuge können aus den aktiven Fahrzeugbestand auswählen, den Sie in Menü [Extras] [Optionen] eingetragen haben. Tragen Sie dort bitte auch die Fahrzeugausstattung ein.

- Bei [v] Mitarbeiter wählen Sie den aktiven Mitarbeiter, den Sie in Menü [Extras] [Optionen] eingetragen haben.

- Mit [v] [OFFEN] können Sie den Mitarbeiterstatus in GEPLANT, GEWÜSCHT etc. ändern

- In KSW tragen Sie Kundensonderwünsche ein. Diese werden automatisch in den Fahrauftrag übernommen.

- Bei Fahrer Mahlzeiten tragen Sie die Anzahl der Mahlzeiten ein, die der Fahrer während der Reise erhalten hat und für die ein Spesenabzug erfolgen soll.

- Der Betrag für ZUS.km errechnet sich automatisch aus "Nicht enthaltenen Kilometern" →KMN X  $\mathsf{...}$ Kilometerpreis"  $\rightarrow$  KMP

- Die Eingabe → bei KME (Enthaltene Kilometer) werden in das Angebot übernommen
- Reiseverlauf: Die Eingaben werden in das Angebot und den Fahrauftrag übernommen
- Register [Gebühren] Dient nur für interne Notizen, wie sich die Gebühren zusammensetzen
- Register [Intern] (oben links)

Hier können Sie:

- den Status des Vorgangs in [O] zugesagt oder [O] storniert ändern
- den Status der Rechnungsstellung ändern. Bei Ausstellung einer Rechnung ändert sich dieser Status automatisch
- eine einmalig abweichende Rechnungsanschrift erfassen

### **3.3. Mehrere Leistungsbausteine anlegen:**

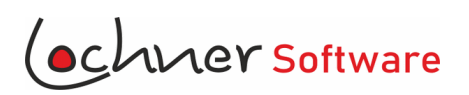

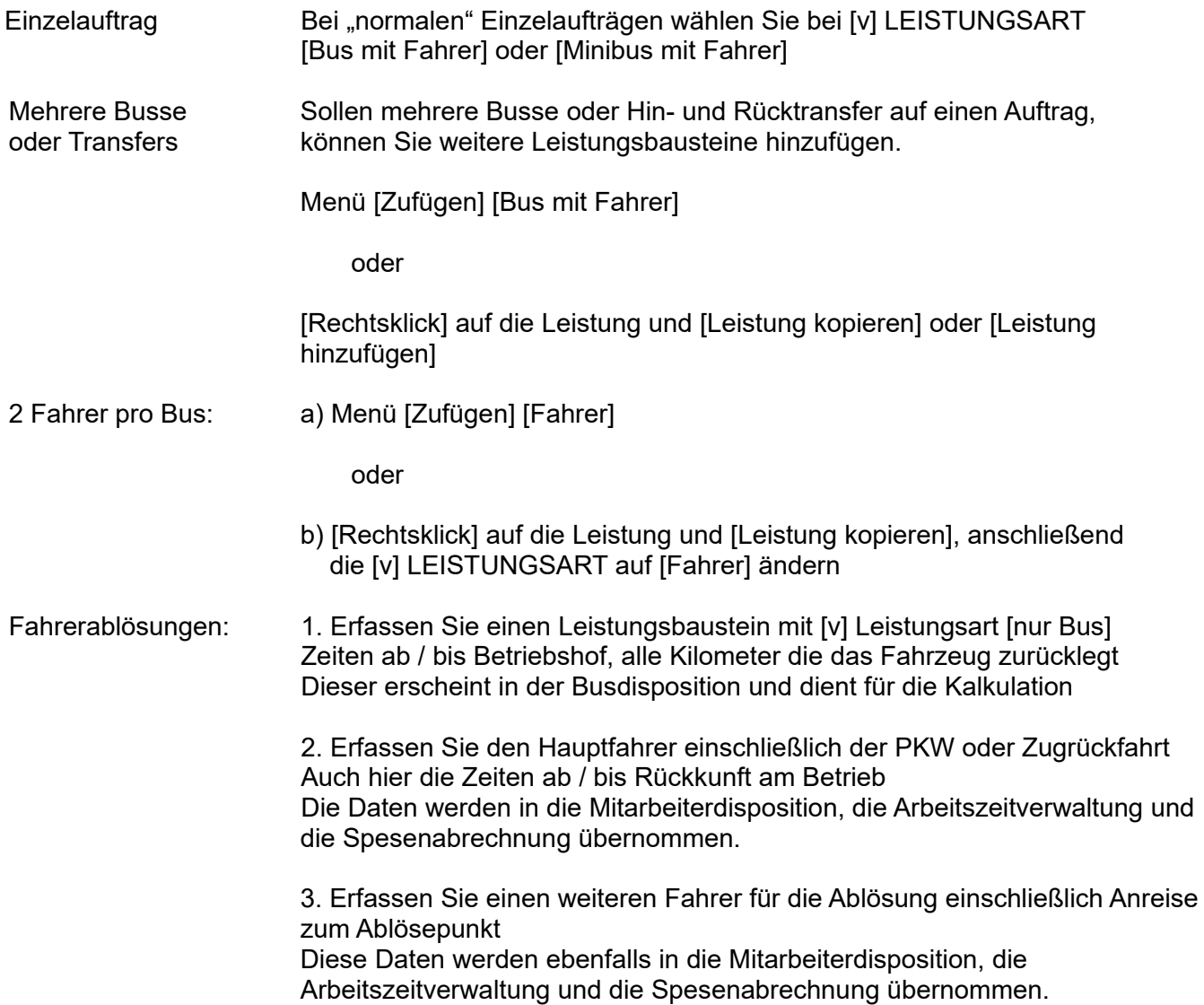

# **4. Der Kundenmanager**

Aufruf des Kundenmanagers:

a) Menü: [Ansicht] [Kundenmanager]

b) Doppelklick auf den angezeigten Kunden in der Vorgangsverwaltung

#### **4.1. Datensatz anlegen, navigieren und löschen**

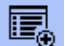

- Einen neuen Kunden anlegen

Sie werden gefragt, ob Sie einen übergeordneten oder einen untergeordneten Kunden anlegen möchten und zu welcher Art die Organisation zählt.

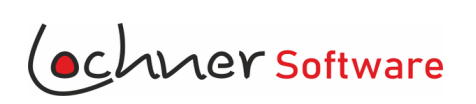

Untergeordnete Kunden: ...werden Angelegt, wenn neben der Hauptorganisation mehrere Sparten mit verschiedenen Ansprechpartnern existieren oder eine Firma verschiedene Niederlassungen hat. … werden fortlaufend nummeriert z.B. 10011.1, 10011.2, 10011.3 Kunden speichern Alle Eingaben bis zur letzten Speicherung rückgängig machen Benutzen Sie diese Schalter, um durch die Datensätze zu Blättern Schalter zum Löschen des Kunden

# **4.2. Besondere Eingabefelder in der Kundenmaske:**

 $\rightarrow$  KSW Eingaben in KSW werden automatisch bei Neuanlage eines Vorgangs übernommen

# **4.3 Datenfilter**

Im Datenfilter können Sie nach einer bestimmten Person, Kundennummer oder Organisation suchen. Das Ergebnis **wird nach Verlassen des Filterfeldes** angezeigt.

Mit [Reset] können alle Filteroptionen rückgängig gemacht werden.

Für Werbezwecke können Sie auswählen, ob nur Kunden mit vollständiger Adresse, Email-Eintrag und Erlaubnis für Werbung angezeigt werden.

# **4.4 Datenexport:**

Drücken Sie den Schalter um die ausgewählten Datensätze im CSV – Format zu exportieren. Dateien im Format CSV können von allen gängigen Officeprogrammen eingelesen werden

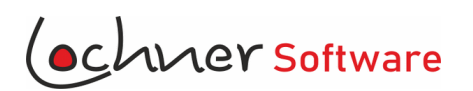

## **5. Dokumente erzeugen / versenden**

#### **5.1. Kurzangebot / Kurzbestätigung**

Menü: [Datei] [Dokumente] [Kurzangebot] Menü: [Datei] [Dokumente] [Kurzbestäigung]

Ein Kurzangebot / Kurzbestätigung ist für kleinere Tagesfahrten und Transferfahrten gedacht. Es kann direkt aus dem Programmteil LocMail an den Kunden verschickt werden.

Vor dem Versand müssen Sie im Reiter [Optionen] die Zugangsdaten zu Ihrem Mail Client (Host, Benutzername, Passwort) eingeben und auf [Speichern] drücken. Die Einstellungen bleiben für den nächsten Versand gespeichert.

Die Empfängeradresse stammt aus dem Kundenstamm, kann aber auch individuell eingegeben werden.

Die Textvorlage für das Kurzangebot / Kurzbestätigung befindet sich in Ihrem LocBus Dokumentenordner. (Standard: ..Dokumente\LocSoft\LocBus\Dokumente) Im Unterordner Mailvorlagen. Dateiname: Kurzangebot.txt bzw. Kurzbestätigugn.txt

Sie können die Datei mit dem von Microsoft Windows mitgelieferten Editor abändern und speichern.

#### **5.2. Angebot / Bestätigung für Tagesfahrten per Mail oder Brief**

Menü: [Datei] [Dokumente] [Angebot Tagesfahrt]

Menü: [Datei] [Dokumente] [Bestätigung Tagesfahrt]

Zum öffnen und bearbeiten benötigen Sie eine installierte Version von LibreOffice. (Siehe Seite 3)

Die Dateinamen der Vorlagen sind:

AT\_Mail.ott für Angebot Tagesfahrt BT\_Mail.ott für Bestätigung Tagesfahrt

Wie Sie die Vorlage anpassen können, lesen Sie weiter unten.

Das jeweilige Dokument baut sich selbstständig auf, Platzhalter werden durch Daten aus dem Auftrag ersetzt.

Nach Bearbeitung können Sie das Dokument speichern, drucken oder als PDF exportieren oder per Mail versenden.

#### **5.3. Angebot / Bestätigung für Transferfahrten per Mail oder Brief**

Menü: [Datei] [Dokumente] [Angebot Transfer]

Menü: [Datei] [Dokumente] [Bestätigung Transfer]

Zum öffnen und bearbeiten benötigen Sie eine installierte Version von LibreOffice. (Siehe Seite 3)

Die Dateinamen der Vorlagen sind:

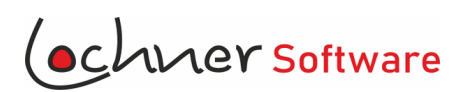

ATR\_Mail.ott für Angebot Transferfahrten BTR\_Mail.ott für Bestätigung Transferfahrten

Wie Sie die Vorlage anpassen können, lesen Sie weiter unten.

Das jeweilige Dokument baut sich selbstständig auf, Platzhalter werden durch Daten aus dem Auftrag ersetzt.

Die Daten für die Rückfahrt werden aus der markierten Leistung im Auftrag entnommen. (In der Regel Zeile 2)

Nach Bearbeitung können Sie das Dokument speichern, drucken oder als PDF exportieren oder per Mail versenden.

### **5.4. Angebot / Bestätigung für Mehrtagesfahrten per Mail oder Brief**

Menü: [Datei] [Dokumente] [Angebot Mehrtagesfahrt]

Menü: [Datei] [Dokumente] [Bestätigung Mehrtagesfahrt]

Zum öffnen und bearbeiten benötigen Sie eine installierte Version von LibreOffice. (Siehe Seite 3)

Die Dateinamen der Vorlagen sind:

AM\_Mail.ott für Angebot Transferfahrten BM\_Mail.ott für Bestätigung Transferfahrten

Wie Sie die Vorlage anpassen können, lesen Sie weiter unten.

Das jeweilige Dokument baut sich selbstständig auf, Platzhalter werden durch Daten aus dem Auftrag ersetzt.

Nach Bearbeitung können Sie das Dokument speichern, drucken oder als PDF exportieren oder per Mail versenden.

#### **5.5. Mail versenden**

Menü: [Datei] [Mail versenden] [Ohne Text]

Zum Versenden von Mails ohne besonderen Text.

Die Textvorlage befindet sich in Ihrem LocBus Dokumentenordner. (Standard: ..Dokumente\ LocSoft\LocBus\Dokumente) Im Unterordner Mailvorlagen. Dateiname: Standard.txt

Menü: [Datei] [Mail versenden] [Angebot Mietbus]

Zum Versenden von Angeboten als Anhang

Die Textvorlage befindet sich in Ihrem LocBus Dokumentenordner. (Standard: ..Dokumente\ LocSoft\LocBus\Dokumente)

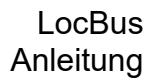

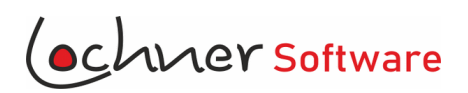

Im Unterordner Mailvorlagen. Dateiname: VersandAngebot.txt

Menü: [Datei] [Mail versenden] [Bestätigung Mietbus]

Zum Versenden von Bestätugungen als Anhang

Die Textvorlage befindet sich in Ihrem LocBus Dokumentenordner. (Standard: ..Dokumente\ LocSoft\LocBus\Dokumente) Im Unterordner Mailvorlagen. Dateiname: BestätigungAngebot.txt

### **5.5. Auftragsdaten ausdrucken**

Menü: [Datei] [Vorgang drucken]

Mit dieser Funktion können Sie alle relevanten Daten zum Auftrag ausdrucken. Zum öffnen und bearbeiten benötigen Sie eine installierte Version von LibreOffice. (Siehe Seite 3)

Die Dateinamen der Vorlage ist: Vorgang.ott

Wie Sie die Vorlage anpassen können, lesen Sie weiter unten.

Das jeweilige Dokument baut sich selbstständig auf, Platzhalter werden durch Daten aus dem Auftrag ersetzt.

Nach Bearbeitung können Sie das Dokument speichern, drucken oder als PDF exportieren oder per Mail versenden.

#### **5.6. Anpassen von LibreOffice Dokumentenvorlagen**

- Starten Sie das Programm LibreOffice
- Öffnen Sie die gewünschte Vorlage
	- Die Voralge finden Sie im LocBus Dokumentenordern (Standard: ..Dokumente\LocSoft\ LocBus\Dokumente)

Textdokumentenvorlagen haben die Dateiendung \*.ott

D.h. damit die Vorlagen angezeigt werden, müssen Sie die Dateiauswahl unten links auf "Alle Dateien (\*.\*)" oder "ODF Textdokument Dokumentvorlage (\*.ott)" umschalten

- Ändern Sie das Dokument nach Ihren Wünschen ab
- Speichern Sie das Dokument unter seinen ursprünglichen Namen ab, z.B. "AT\_Mail.ott" für Angebot Tagesfahrt. Wichtig ist die Dateiendung .ott

#### **Umgang mit Platzhaltern und Datenbankfeldern:**

Platzhalter, die mit Inhalten aus dem Auftrag gefüllt werden sollen, sind im Text mit eckigen Klammern gekennzeichnet.

Beispiel: <Adresse1>

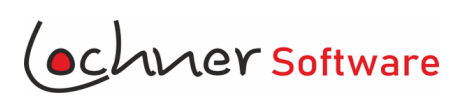

Damit die Daten aber tatsächlich eingefügt werden, müssen Sie ein Lesezeichen setzen. Jedes Lesezeichen kann nur 1 X verwendet werden.

- Schreiben Sie im Text den Platzhalter z.B. <Adresse1>
- Markieren Sie den Platzhalter
- wählen Sie im Menü: [Einfügen] [Lesezeichen]
- $\longrightarrow$  Tippen Sie im Feld "Name" das gleiche ein wie für Platzhalter inkl. der eckigen Klammer: <Adresse1>
- Drücken Sie [Einfügen] und anschließend [Schließen]

Eine Auflistung möglicher Datenbankfelder entnehmen Sie bitte dem Anhang 1

# **6. Arbeitszeiten und Termine verwalten**

Aufruf: Menü:[Extras] [Arbeitszeit u. Termine]

Zeitraum: Die Schalter und Eingaben zum Zeitraum sind selbsterklärend. Bewegen Sie sich mit der Maus über den Schalter und es wird Ihnen die Funktion angezeigt.

# **6.1. Register Arbeitszeit**

Hier können Sie die Arbeitszeiten der Mitarbeiter erfassen, filtern und auswerten. Sie erfassen die Daten direkt im Datengitter.

Daten aus dem Reiseverkehr werden automatisch angezeigt. Es können nur Eingaben in den Spalten Zeit, Status und Pausen gemacht werden.

Mit Doppelklick auf den Reiseverkehr öffnen Sie den Vorgang in der Vorgangsmaske.

Folgende Ereignisse können erfasst werden:

- Linie

Der Fahrer:in wird im Liniendienst eingesetzt und bekommt dafür Zeit auf sein Arbeitszeitkonto gutgeschrieben.

Bei Hinweis können Sie eingeben, zu welcher Linie er eingeteilt ist.

Bei +/- u. Pausen tragen Sie die abzuziehenden Pausen mit Minus ein. z.B. -0,5 Linie erscheint auch in der Mitarbeiterdisposition

- Reinigung / Wartung

Der Fahrer:in ist zur Reinigung oder Wartung eines Fahrzeugs eingeteilt. In Spalte KFZ wählen Sie das zugehörige Fahrzeug aus Bei Hinweis können Sie eingeben, welche Tätigkeit ausgeführt werden soll Bei +/- u. Pausen tragen Sie die abzuziehenden Pausen mit Minus ein. z.B. -0,5 Der Eintrag erscheint auch in der Mitarbeiter- und der Fahrzeugdisposition

- Werkstatt

Der Mitarbeiter:in ist in der Werkstatt eingeteilt. Sonst wie oben

- Büro

Der Mitarbeiter:in arbeitet im Büro

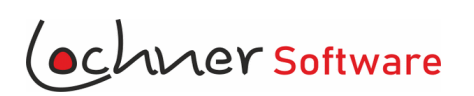

#### - Urlaub

Erfassen Sie als erstes am 01.01. des Jahres den Zugang Jahresurlaub Tagen Sie 2 X bei Zeit 00:02 ein (Reihenfolge nach Monatsübertrag und Monatssoll) Bei Hinweis tragen Sie z.B. Zub. Jahresurlaub ein. Bei Urlaub tragen Sie die Anzahl der Tage ein. Z.B. 30

Erfassen Sie für jeden Kalendertag, an den ein Mitarbeiter:in Urlaub hat einen Urlaub von 00:00 – 23:59 Uhr ein.

Erfassen Sie in Spalte +/- die Stunden, die für diesen Urlaubstag dem Arbeitszeitkonto gutgeschrieben werden soll.

Für Samstage und Sonntage werden in der Regel keine Stunden gutgeschrieben. Tagen Sie in Spalte Urlaub die Tage für den Resturlaub ein.

Urlaube, bei denen die EndeZeit größer wie die BeginnZeit ist werden in der Mitarbeiterdisposition angezeigt.

# - Feiertag

Mit diesem Ereignis können Sie dem Mitarbeiter:in an Feiertagen Arbeitszeit gutschreiben.

### - Frei

Sie können erfassen, ob für den Mitarbeiter ein freier Tag geplant ist. Hat der Mitarbeiter private Verpflichtungen, können Sie zusätzlich einen Hinweis eingeben und in Status [v] GEWÜNSCHT wählen.

Freie Tage erscheinen in der Mitarbeiterdisposition.

#### - Krank

Option für Krankheitstage. Erfassen Sie einen Eintrag für jeden Krankheitstag mit den Zeiten 00:00 – 23:59 Uhr.

Tragen Sie bei +/- u.Pause die Stunden ein, die dem Arbeitszeitkonto gutgeschrieben werden sollen.

Krankheitstage werden in der Mitarbeiterdispo angezeigt.

#### - Sonstige Arbeitszeit

Hier könne Sie alle Arbeitszeiten erfassen, die zu keiner der obigen Optionen passen

- Keine Arbeitszeit

Sie können Zeiten erfassen, für die keine Gutschrift auf dem Arbeitszeitkonto erfolgen soll. Diese Ereignis erscheint in der Mitarbeiterdisposition.

- Zeitkontobuchung

Mit diesem Ereignis erfassen Sie Buchungen auf dem Arbeitszeitkonto. Typische Ereignisse sind Rundungsausgleiche oder Gutschriften für Kurzarbeit Tragen Sie die Gutschrift oder den Abzug in der Spalte +/- ein. Zeitkontobuchungen erscheinen nicht in der Disposition.

- Monatsübertrag

Mit Monatsübertrag können Sie einen Monat oder ein Jahr zum Monatsschluss abgrenzen.

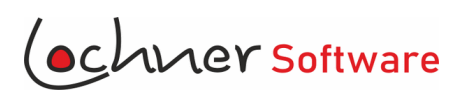

Tragen Sie zum letzten Tag des Monats mit Zeit 23:59 – 23:59 einen Monatsübertrag und zum 1. des Folgemonats (Zeit 00:00 – 00:00) ebenfalls einen Monatsübertrag ein.

Stundenguthaben werden zum letzten Monatstag in Spalte +/- mit Minus eingetragen und zum 1 des Folgemonats mit Plus vorgetragen.

Minusstunden werden zum letzten Monatstag in Spalte +/- mit Plus eingetragen und zum 1 des Folgemonats mit Minus vorgetragen.

Zum besseren Überblick tragen Sie in beide Zeilen des Übertrags die Tage des Resturlaubs ein.

So kann jedes Monat in sich abgegrenzt werden.

- Monatssoll

Mit Ereignis Monatssoll (Zeit 00:01 – 00:01) tragen Sie die Stunden ein, die ein Mitarbeiter:in pro Monat zu leisten hat. z.B. Eintrag in Spalte +/-: -167 (mit Minus) Der Mitarbeiter hat 167 h zu leisten. Danach erfolgen die oben genannten Einträge

Unten bei Saldo Arbeitszeitkonto können Sie die Stunden ablesen, die noch zu leisten sind, oder zu viel geleistet wurden.

#### **Massenänderung für bestimmte Spalten**

Eine Massenänderung sollte nur für erfahrene Nutzer durchführen.

Sie können durch die Massenänderung einen neuen Eintrag in eine Spalte aller angezeigten Zeilen durchführen.

Typische Anwendungsfälle sind z.B.:

- Die Abfahrt aller angezeigten Linien hat sich verschoben
- Die Stundengutschrift für alle Urlaubstage hat sich geändert

Vorgehensweise:

- Wählen Sie im Filter oben bei Ereignis [v] ein bestimmtes Ereignis aus
- Selektieren Sie einen Eintrag in der Spalte, die geändert werden soll
- Tragen Sie den neuen Wert in → das Feld unterhalb von Massenänderung ein.
- Drücken Sie den Schalter rechts daneben

Mit [Rückgängig] können Sie die Aktion einmalig rückgängig machen.

#### **[Zeit-Serie]**

Durch drücken des Schalters [Zeit-Serie] können Sie alle Arbeitszeitereignisse, die häufiger vorkommen in Serie erfassen. (Sie Kapitel Zeit-Serie)

Arbeitszeitauswertung drucken auf auch als Schalters Können Sie die Auswertung ausdrucken. Die Liste wird im Modul LocCell aufge-

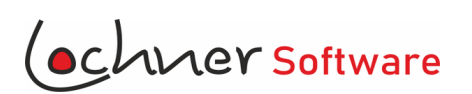

rufen. Die Bedienung von LocCell lesen Sie bitte im Kapitel LocCell nach.

#### **6.2. Register Ruhezeit**

Hier können Sie die Wochen- oder Tagesruhezeit der Mitarbeiter erfassen und filtern. Sie erfassen die Daten direkt im Datengitter. Die erfassten Daten werden in der Mitarbeiterdisposition angezeigt.

In der Regel werden Sie Ruhezeiten eher mit [ZeitSerie] erfassen und in der Disposition bearbeiten.

Einzelne Ruhezeiten oder Aufsplitten der Ruhezeit wird in diesem Register durchgeführt.

Sie können ein Ruhezeitenereignis mit [v] wählen oder in dieser Spalte einen individuellen Eintrag vornehmen. z.B. WoRZ KW15

> Mit dem Schalter [Bescheinigung] können Sie eine Ruhezeitenbescheinigung für den Mitarbeiter:in ausstellen. Die Stammdaten des Mitarbeiters werden aus der Personalverwaltung übernommen. (Menü: [Extras] [Optionen] [Personaldaten]

#### **6.3. Register Standzeit**

Typische Ereignisse sind "Fahrzeug ist abgemeldet", Werkstattaufenthalte oder Fahrzeug steht am Ziel Sie erfassen die Daten direkt im Datengitter. Die erfassten Daten werden in der Fahrzeugdisposition angezeigt.

#### **6.4. Register Ferien**

Hier werden alle Ferien eingetragen, die in der Disposition angezeigt werden sollen.

#### **6.5. Register Feiertage**

Hier werden alle Feiertage eingetragen, die in der Disposition angezeigt werden sollen. Alle an Feiertagen geleisteten Arbeitszeiten werden im Register Arbeitszeit unten bei Stunden mit Zuschlägen summiert.

- Geben Sie das Jahr ein, für den die Feiertage generiert werden sollen.
- Wählen Sie das Bundesland
- Drücken Sie [OK]
- Die Feiertagsliste kann anschließend noch ergänzt, geändert oder einzelne Tage gelöscht werden.

Tage in Klammern sind keine gesetzlichen Feiertage und dienen nur als Hinweis. Sie können diese Tage auf Ihre Region anpassen.

Eingeklammerte Tage werden nicht summiert.

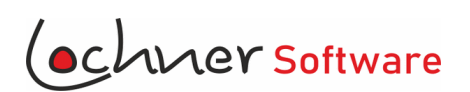

# **7 . Zeitserien**

Aufruf: Menü:[Extras] [Arbeitszeit u. Termine] [ZeitSerie]

In der Serienerfassung werden häufig wiederkehrende Arbeitszeitereignisse oder Ruhezeiten erfasst.

## **7.1. Zeitserie Arbeitszeit**

Typische Arbeitszeit Serien sind:

- Monatsüberträge und Monatssoll zum jeweils 1. oder letzten des Monats eines Jahres
- Linien, die täglich oder Montag Freitag gefahren werden
- Wiederkehrende z.B. wöchentliche Reinigungsarbeiten

Bei → Datum von und → Datum bis tragen Sie den Zeitraum ein, für den ein Eintrag vorgenommen werden soll.

Bei [v] Turnus wählen Sie ob der Eintrag monatlich, oder an bestimmten Wochentagen erfolgen soll.

### **7.2. Zeitserie Ruhezeit**

Typische Ruhezeit Serien sind:

- Wochenruhezeit
	- Nachtruhezeit

Bei → Datum von und → Datum bis tragen Sie den Zeitraum ein, für den ein Eintrag vorgenommen werden soll.

Bei [v] Turnus wählen Sie ob der Eintrag täglich, oder an einem bestimmten Wochentagen erfolgen soll.

Bei → Zeit von: tragen Sie den Beginn der Ruhezeit ein

[v] "WoRZ voll" die Ruhezeit wird automatisch mit 45 h eingetragen

[v] "Nachtruhezeit" die Ruhezeit wird automatisch mit 11 h eingetragen

Die erfassten Ruhezeiten können später in der Mitarbeiterdisposition verschoben, gesplittet, verlängert oder verkürzt werden.

# **8 . Disposition**

Aufruf: Menü:[Ansicht] [Disposition]

Mit der Disposition können Sie sich rasch einen Überblick über den Einsatz Ihrer Fahrzeuge und Mitarbeiter verschaffen.

Oben links wählen Sie zwischen [v] Fahrzeugdisposition und [v] Mitarbeiterdisposition

$$
\left|\leftarrow .30 \middle| \leftarrow .5 \left[ \underline{16.01.2022} \right] \boxed{\circlearrowright} \rightarrow 5 \rightarrow +30 \rightarrow \boxed{}
$$

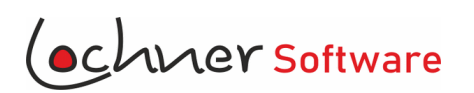

Diese Schalter dienen dazu, die Zeit-Skala mit kleineren oder größeren Schritten nach vorne oder hinten zu verschieben oder zu einen bestimmten Tag zu springen.

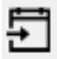

Zum heutigen Tag springen

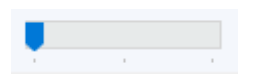

Durch Schieben des Reglers können Sie zwischen einer 30, 7 oder 1 -tägigen Übersicht umschalten.

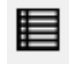

Drücken Sie diesen Schalter, um direkt die Arbeitszeitverwaltung aufzurufen.

# **8.1. Fahrzeugdisposition**

Oben sehen Sie die Zeitskala mit Feiertagen, Ferien und Kalenderwoche. Link alle in den Optionen erfassten Fahrzeuge in der Reihenfolge ihrer Position (Spalte Pos in den Optionen), sowie (falls ebenfalls erfasst) einige Platzhalter.

Farbige Aufträge sind in der Vorgangsverwaltung als zugesagt markiert, für weiße Balken steht die Zusage noch aus. Aufträge mit Status storniert verschwinden komplett aus der Disposition.

Die Aufträge lassen sich immer vertikal auf ein anderes Fahrzeug verschieben. Zusätzlich können "nicht zugesagte" Aufträge auch horizontal auf einen anderen Zeitraum verschieben.

Durch Rechtsklick auf den Auftrag wird Ihnen eine Statusänderung für den Mitarbeiter:in angeboten.

Mit Doppelklick auf den Auftrag gelangen Sie direkt in die Auftragsverwaltung.

Mit Doppelklick auf eine sonstiges Ereignis (Linie, Reinigung/Wartung, Standzeit) wechseln Sie direkt in die Terminverwaltung und können dort Änderungen per Eingabe vornehmen.

#### **8.2. Mitarbeiterdisposition**

Oben sehen Sie die Zeitskala mit Feiertagen, Ferien und Kalenderwoche. Link alle in den Optionen erfassten Mitarbeiter in der Reihenfolge ihrer Position (Spalte Pos in den Optionen), sowie (falls ebenfalls erfasst) einige Platzhalter.

**Aufträge** nehmen die volle Höhe ein und lassen sich genauso disponieren wie Aufträge in der Fahrzeugverwaltung.

**Sonstige Arbeitszeitereignisse** befinden sich in der unteren Hälfte und lassen sich auf einen anderen Mitarbeiter:in verschieben.

## **Ruhezeiten:**

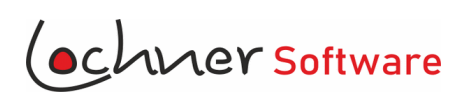

Je nach Position des Mauszeigers auf dem Objekt ist folgendes möglich:

 $\Leftrightarrow$ Die Ruhezeit kann horizontal zu einen anderen Zeitpunkt geschoben werden 企 Die Ruhezeit kann vertikal einen anderen Mitarbeiter:in zugeordnet werden Durch Doppelklick kann eine vollständige Ruhezeit auf zwei teile aufgeteilt werden. Der ≁⊪ 1. Teil hat eine Dauer von 24 h. Der 2. Teil nimmt die verbleibenden Stunden auf und erweitert diese mit einer Nachtruhezeit von 9 Std. Die Ruhezeit kann nach hinten erweitert oder verkürzt werden

> Ruhezeitenobjekte dienen nur Übersicht. Lochner Software übernimmt keine Garantie auf Richtigkeit nach der Ruhezeitenverordnung.

# **9 . Preiskalkulation**

Aufruf: Menü:[Bearbeiten] [Kalkulation Mietbus]

Vor der ersten Verwendung der Fakturierung sollten Sie die Kostendaten erfassen (Menü: [Extras] [Optionen] Reiter [Kostenstrucktur] Siehe auch Kapitel Programmoptionen / Voreinstellung

Die Kalkulation öffnet das LocCell Arbeitsblattvorlage "KalkuMietbus.VCL und belegt einige Zellen mit Werten aus der 1. Leistung des Auftrags und Daten aus der Kostenstruktur. Anschließend können Sie noch Ergänzungen und Änderungen vornehmen.

Eingaben / Änderungen in diesem Arbeitsblatt haben keine Auswirkungen auf die Vorlage und auf die Daten des Vorgangs. Der festgelegte Preis usw. muss nach der Kalkulation manuell in den Auftrag eingegeben werden.

Das abgeänderte Arbeitsblatt kann gespeichert werden und später mit dem Programm LocCell aufgerufen werden.

Besondere und optionale Zellen:

- Grau hinterlege Zellen können noch während der Kalkulation probehalber geändert werden. Das Ergebnis wird sofort sichtbar.

- In gelb hinterlege Zellen können optionale Zusatzkosten wie Fahrerablösungen oder Parkgebühren erfasst werden. Erfassen Sie dabei in der Spalte Einheit die Anzahl und in der Spalte Einzelpreis den Nettopreis pro Einheit.

Ersatzweise bei Einheit 1 und bei Einzelpreis die Summe netto.

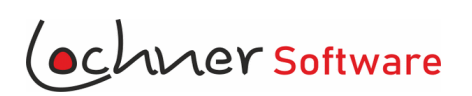

Die Umsatzsteuer wird aus dem Anteil der in Deutschland zurückgelegten Strecke ermittelt.

- Zeile 14: Zeigt die Summe aller Ausgeben wie Fahrerlohn, km Kosten, Gebühren etc.
- Zeile 25 Zeigt die gewünschte Marge bei bei einer Vollkalkulation
- Zeile 27 Wäre der Preis bei einer Vollkalkulation
- Zeile 29 Gelbes Feld (Spalte G) Geben Sie den gewünschten Preis / marktüblicher Preis ein.
- Zeile 31 Zeigt die Marge nach Abzug der Summe der Ausgaben aus Zeile 24

# **10 . Fakturierung**

Aufruf: Menü:[Bearbeiten] [Rechnung]

Vor der ersten Verwendung der Fakturierung sollten Sie die Rechnungsvorlage an Ihre Firma anpassen.

- 1. Öffnen Sie eine beliebige Rechnung
- 2. Wählen Sie in der Fakturierung Menü: [Datei] [Öffnen]
- 3. Schalten Sie unten rechts [v] auf LocCell Vorlage (\*.VCL), → Dokumentenvorlagen für LocCell werden angezeigt.
- 4. Öffnen Sie die Datei "RechnungMietbus. VCL". Die Datei befindet sich in dem von Ihnen eingestellten Dokumentenordner. (Standard: ..Dokumente\LocSoft\LocBus\Dokumente)
- 5. Wählen Sie Menü:[Datei] [Speichern unter] und wählen Sie einen Sicherungsnamen für die Datei z.B. → RechnungMietbus\_alt.VCL
- 6. Sie können nun die Rechnungsvorlage nach Ihren eigenen Wünschen anpassen. Die Zelle mit der Rechnungsnummer müssen Sie in Ihrer Position unverändert lassen.
- 7. Mögliche Datenbankfelder / Platzhalter entnehme Sie der Anlage
- 8. Informationen über das integrierte Programm LocCell und generelle Funktionsweise lesen Sie bitte in der LocCell Hilfe (Menü: Hilfe)
- 9. Speichern Sie die geänderte Datei. Menü: [Datei] [Speichern unter] → RechnungMietbus.VCL
- 10. Schließen Sie die Fakturierung.

Bei Aufruf der Fakturierung baut sich die Rechnung selbstständig auf. Anschließend können Sie noch Ergänzungen und Änderungen vornehmen.

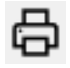

Der Zähler für die Rechnungsnummer wird erhöht und die Rechnung wird 2 X gedruckt. Möchten Sie eine Kopie der Rechnung drucken, ohne den Rechnungszähler anzustoßen wählen Sie Menü: [Datei] [Kopie drucken]

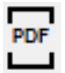

Sie können die Rechnung im Format PDF abspeichern. Der Rechnungszähler wird aber nicht angestoßen.

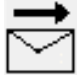

Die Rechnung kann direkt aus dem Programm an einen Mailempfänger gesendet werden.

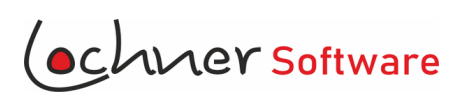

Der Rechnungszähler wird angestoßen und der Programmteil MailSend wird geöffnet.

Vor dem Versand müssen Sie im Reiter [Optionen] die Zugangsdaten zu Ihrem Mail Client (Host, Benutzername, Passwort) eingeben und auf [Speichern] drücken. Die Einstellungen bleiben für den nächsten Versand gespeichert.

Die Empfängeradresse stammt aus dem Kundenstamm, kann aber auch individuell eingegeben werden.

Die Textvorlage für den Rechnungsversand befindet sich in Ihrem LocBus Dokumentenordner. (Standard: ..Dokumente\LocSoft\LocBus\Dokumente) Im Unterordner Mailvorlagen. Dateiname: VersandRechnung.txt

Sie können die Datei mit dem von Microsoft Windows mitgelieferten Editor abändern und speichern.

Die Rechnung wird als PDF Datei im Ordner für Ausgangsrechnungen gespeichert. Sie können diesen Order ändern unter LocBusMenü: [Extras] [Optionen] Reiter [Programmeinstellungen] → Ordner für Rechnungen.

Lochner Software übernimmt keine Garantie für die steuerliche Richtigkeit der Rechnung. Im Zweifel sprechen Sie mit Ihrem Steuerberater. Lochner Software ist gerne bereit die Fakturierung nach den neueste Steuerlichen Gesichtspunkten kostenfrei anzupassen. Bitte kontaktieren Sie uns in diesem Fall.

# **11. Datenbank / Datensicherung / Arbeiten mit Testdatenbank(en)**

Den Speicherort der Datenbank erfahren Sie unter: [Menü] [Extras] [Optionen] Register [Programmeinstellungen]

Die Datenbank kann jederzeit auch in einen anderen Ordner oder in die Cloud verschoben werden. Für Testzwecke kann auch jederzeit mit einer Kopie der Datenbank gearbeitet werden.

#### z.B. LocBusDB\_Kopie.DB3

- 1. Navigieren Sie mit dem Windows Dateimanager zum Order der Datenbank.
- 2. Wählen Sie die Datenbankdatei aus.
- 3. Klicken Sie mit der rechten Maustaste auf die Datei.
- 4 Wählen Sie [Kopieren]
- 5. Klicken Sie erneut mit der rechten Maustaste auf eine freie Stelle im Ordner
- 6. Wählen Sie [Einfügen]

7. Stellen Sie anschließend den neuen Pfad zu Datenbank ein. [Menü] [Extras] [Optionen] Register[Programmeinstellungen]

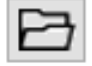

neben Datenbank drücken und neue Datenbankdatei wählen

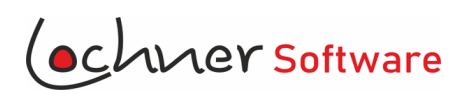

### Erstellen einer Sicherung:

- 1. Öffnen Sie mit Hilfe des Windows Dateimanagers den Ordner der Datenbankdatei.
- 2. Markieren Sie die Datenbankdatei "LocBusDB.DB3"
- 3. Drücke Sie mit der [rechten Maustaste] auf die Datei
- 4. Wählen Sie [Kopieren]
- 5. Anschließend auf [Einfügen]

Die Datei wird als "LocBusDB – Kopie.DB3" eingefügt.

Rückführung einer Sicherung:

- 1. Schließen Sie das Programm LocBus
- 2. Öffnen Sie mit Hilfe des Windows Dateimanagers den Ordner der Datenbankdatei.
- 3. Benennen Sie die Datei LocBusDB.DB3 um z.B. in "LocBusDB\_alt.DB3"
- 4. Benennen Sie die gesicherte Datei um z.B. von LocBusDB Kopie.DB3 in "LocBusDB.DB3"
- 5. Starten Sie das Programm LocBus wieder

# **1 2 . Datenbank abfragen**

Menü: [Ansicht] [Datenbankabfrage]

Mit diesem Modul können Sie Aufträge nach verschiedenen Kriterien abfragen. So können Sie zum Beispiel Aufträge für einen bestimmten Kunden, für einen bestimmten Zeitraum oder Besteller abfragen.

Genauso können Sie herausfinden, wer noch keine Rechnung erhalten hat, oder für welchen Auftrag noch kein Fahrauftrag gedruckt ist.

Die Möglichkeiten sind sehr vielfältig. Am besten Sie probieren verschiedene Kombinationen aus.

Mit dem Drucken-Schalter könne Sie das Ergebnis nach LibreOffice exportieren und anschließend ausdrucken.

Der Schalter [Ku-Neu] dient zum eintragen einer neuen Kundennummer in alle angezeigten Datensätze.

Durch Doppelklick auf das ? neben Summe werden verschiedene Spalten summiert. Buttoumsatz, Busstunden, Lohnstunden, Reiseleiterstunden, Gesamtkilometer, Auslandskilometer

# **1 3 . Statistische Kennzahlen auswerten**

Menü: [Ansicht] [Kennzahlen]

Wählen Sie im oberen Bereich ob Sie eine monatliche, quartalsweise oder jährliche Auswertung durchführen möchten.

Außerdem wählen Sie den Vergleichszeitraum aus.

Mit dem Schalter [Prüfen] können Sie vorher die Aufträge auf Vollständigkeit prüfen.

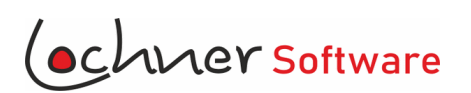

Drücken Sie [Start]

Die Auswertung wird im linken Bereich als Zahlenwerk angezeigt. Rechts sehen Sie einen grafischen Vergleich. Der grüne Querbalken in der Grafischen Übersicht markiert den Mittelwert des abgefragten Zeitraums.

# **1 4 . Reisekostenabrechnung**

Stellen Sie zuerst die Spesensätze in den Optionen ein.

Menü: [Extras] [Optionen] Register: [Programmeinstellungen]

Aufruf der Reisekostenabrechnung:

Menü: [Bearbeiten] [Reisekostenabrechnung]

Wählen Sie im oberen Bereich den Mitarbeiter und den Abrechnungszeitraum.

Drücken Sie den Hacken neben dem Fahrernamen.

Die Spesenabrechung wird aufgebaut.

Vor dem Ausdrucken kann die Abrechnung noch manuell abgeändert werden.

# **15 . Fahrauftrag erstellen**

Menü: [Bearbeiten] [Fahrauftrag]

Mitarbeiter und Fahrzeug werden aus dem Auftrag übernommen, ebenso wie der Fahrtverlauf

Alle weitere Informationen können manuell eingegeben werden und haben keine Auswirkungen auf die Dokumentenvorlage.

Sie können die Vorlage auf Ihre Bedürfnisse anpassne, z.B. von DIN-A5 zu DIN-A6.

- 1. Öffnen Sie einen beliebigen Fahrauftrag
- 2. Wählen im Fahrauftrag Menü: [Datei] [Öffnen]
- 3. Schalten Sie unten rechts [v] auf LocCell Vorlage (\*.VCL), → Dokumentenvorlagen für LocCell werden angezeigt.
- 4. Öffnen Sie die Datei "Fahrauftrag. VCL". Die Datei befindet sich in dem von Ihnen eingestellten Dokumentenordner. (Standard: ..Dokumente\LocSoft\LocBus\Dokumente)
- 5. Wählen Sie Menü:[Datei] [Speichern unter] und wählen Sie einen Sicherungsnamen für die Datei z.B.  $\rightarrow$  Fahrauftrag alt.VCL
- 6. Sie können nun den Fahrauftrag nach Ihren eigenen Wünschen anpassen. Einige Zellen sind für Eingaben gesperrt und müssen vor dem Anpassen entsperrt werden.
- 7. Mögliche Datenbankfelder / Platzhalter entnehme Sie der Anlage
- 8. Informationen über das integrierte Programm LocCell und generelle Funktionsweise lesen Sie bitte in der LocCell Hilfe (Menü: Hilfe)

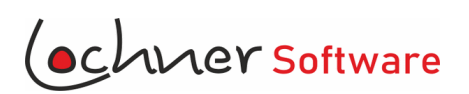

- 9. Speichern Sie die geänderte Datei. Menü: [Datei] [Speichern unter] → Fahrauftrag.VCL<br>10. Schließen Sie den Fahrauftrag.
- Schließen Sie den Fahrauftrag.

# **1 6 . Datenaustausch**

Menü: [Extras] [Datenaustausch]

Das Modul dient zum Austausch von Daten mit anderen Anwendungen und zum Import beim Systemwechsel.

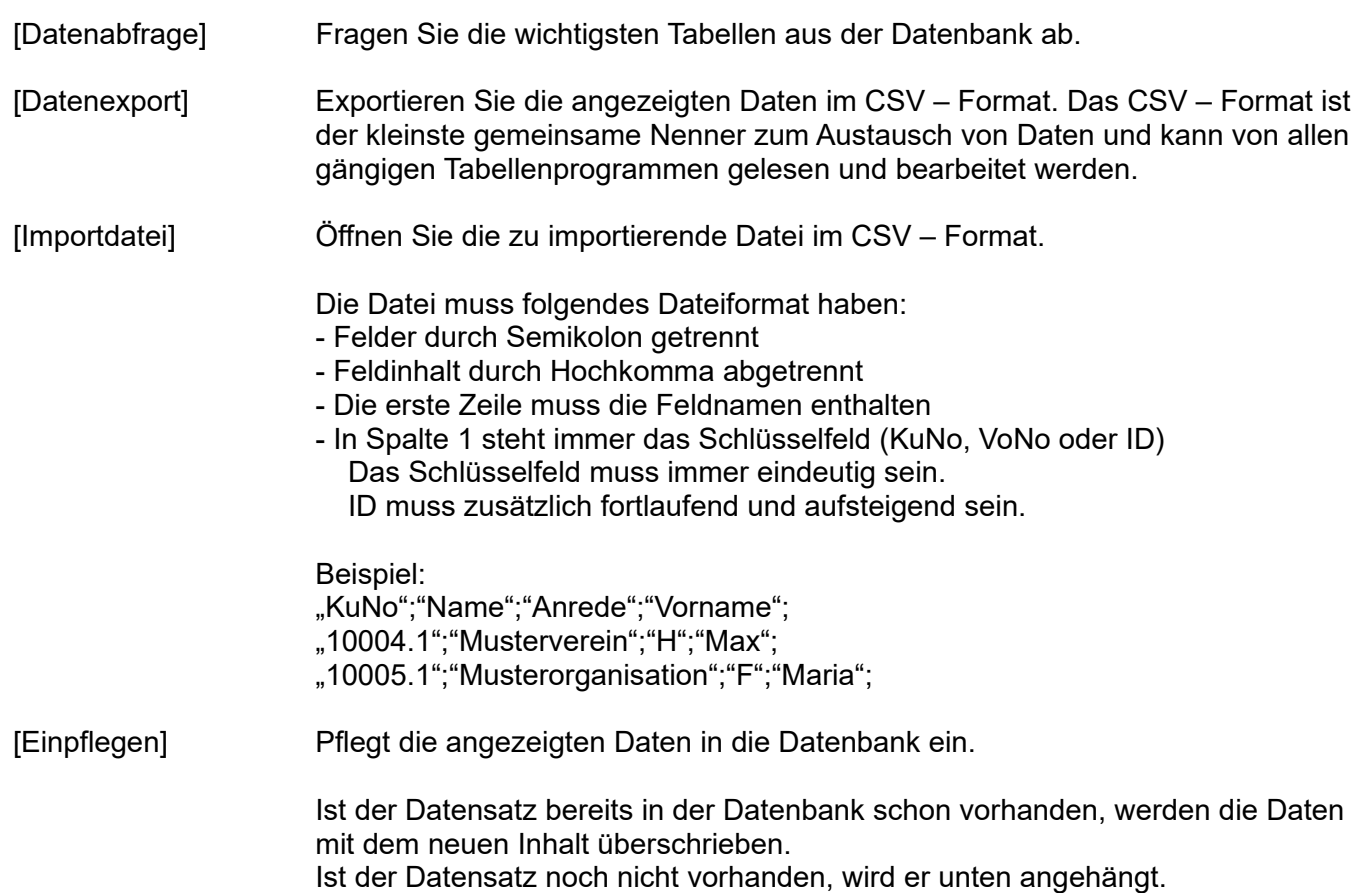

# **15. Schlusswort**

Grundsatz bei der Umsetzung dieses Programms war und ist die Einfachheit der Benutzeroberfläche. Der Benutzer soll ohne lange Umschweife das bekommen was er mit einer Eingabe oder einem Click erwartet, nämlich ein Ergebnis.

Zum Abschluss wünschen wir Ihnen viel Freude an unserer / Ihrer Software LocBus.

Ihr Robert Lochner

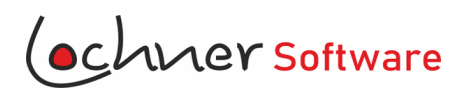

Wir weisen darauf hin, dass die im Handbuch verwendeten Soft- und Hardwarebezeichnungen und Markennamen der jeweiligen Firmen im allgemein Warenzeichen-, Marken- oder patentrechtlichem Schutz unterliegen.

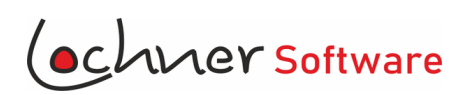

# **Anhang 1**

Auflistung von Datenbankfeldern, die Dokumentenvorlagen eingesetzt werden können:

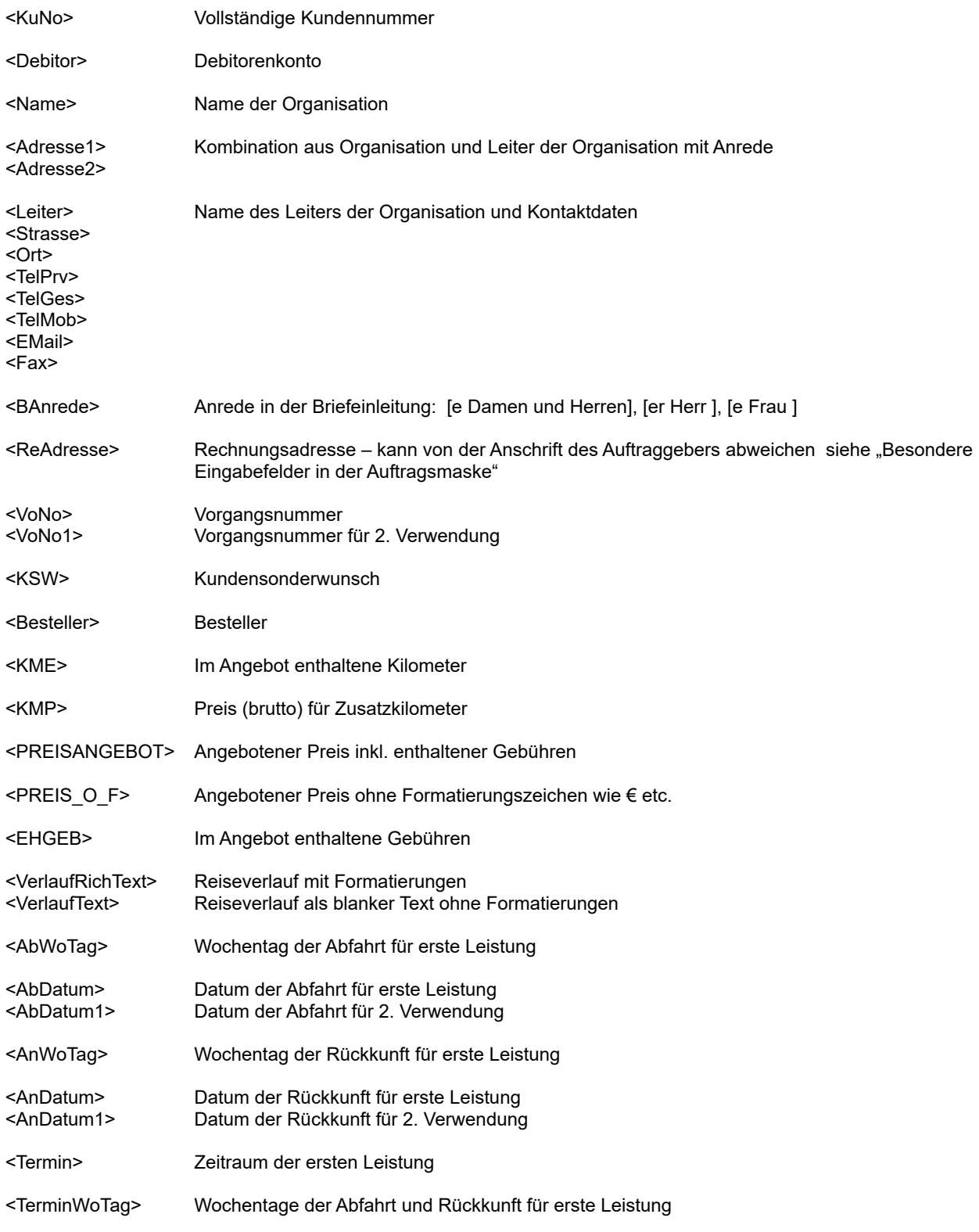

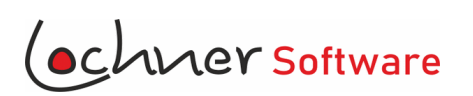

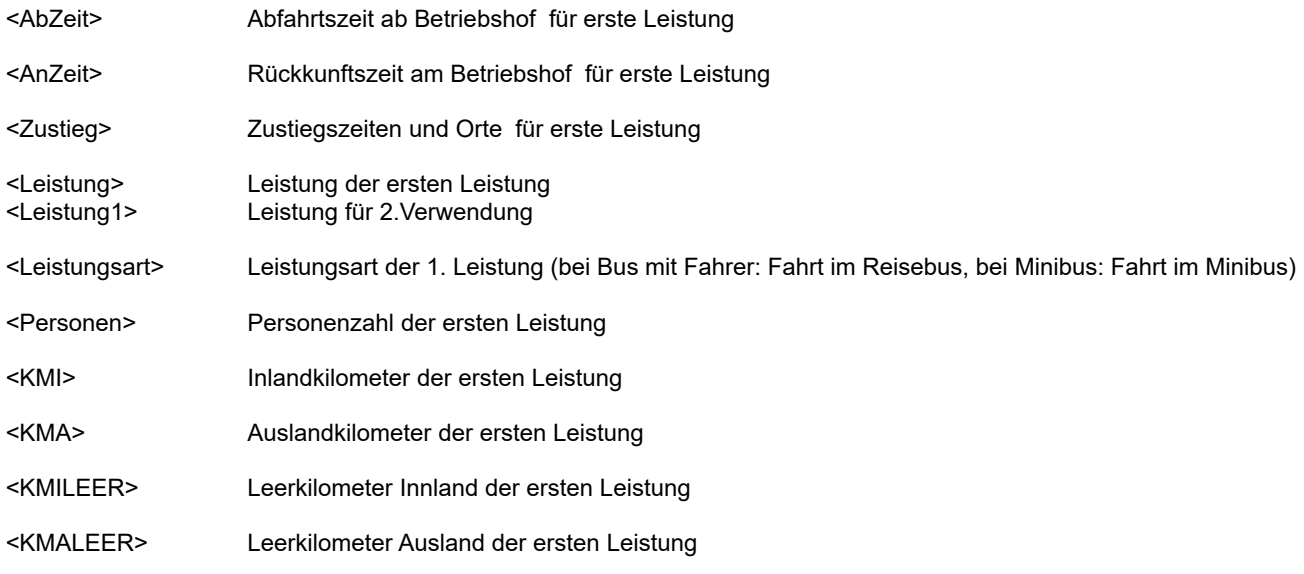

Platzhalter mit vorgestellten Le haben immer den Inhalt der ausgewählten Leistung (z.B. die Rückfahrt)

<LePos>, <LeOrd>, <LeAbWoTag>, <LeAbDatum>, <LeAbDatum1>, <LeAnWoTag>, <LeAnDatum>, <LeAnDatum1>, <LeTermin>, <LeTerminWoTag>, <LeAbZeit>, <LeAnZeit>, <LeZustieg>, <LeLeistung>, <LeLeistung1>, <LePersonen>, <LeKMI>, <LeKMA>, <LeKMILEER>, <LeKMALEER>

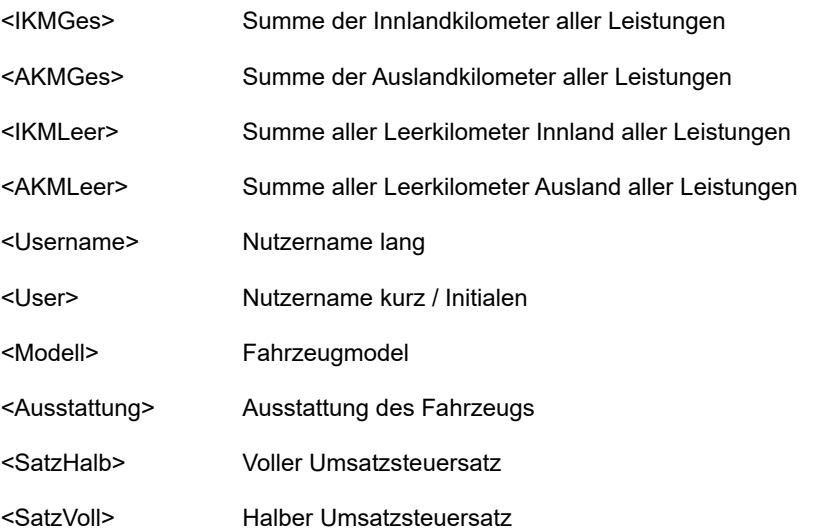